(This document assumes you have already gotten the papercut software from IPRINT and copied it onto your computer thus entering your NETID and password to the keychain. If you have not copied the papercut software, please do so first)

(For the color printer you will need to download and install the RICOH 307 drivers for your OS. The current link: <u>https://support.ricoh.com/bb/html/dr\_ut\_e/rc3/model/mpc307/mpc307.htm</u> will take you there, however this link may change. You need to find the Mac OS drivers for your current OS version and install them)

To install a printer on the mac you need to go into the System Preferences. Click on the Apple in the upper left hand corner and select: "System Preferences..."

| <b>Finder</b> File Edit View Go Window | v I |
|----------------------------------------|-----|
| About This Mac                         |     |
| System Preferences 1 update            |     |
|                                        |     |
| App Store                              |     |
| Recent Items >                         |     |
| Force Quit Finder て企業の                 |     |
| Sleep                                  |     |
| Restart                                |     |
| Shut Down                              |     |
| Lock Screen ^%Q                        |     |
| Log Out Jim Earnshaw 企業Q               |     |
|                                        |     |

| •••                         | < >                       | IIII Syste                     | m Preferenc        | es                     |                       | Q Search             |               |
|-----------------------------|---------------------------|--------------------------------|--------------------|------------------------|-----------------------|----------------------|---------------|
| 9                           |                           | our Apple ID<br>the App Store, | and more.          |                        |                       |                      | Sign In       |
| General                     | Desktop &<br>Screen Saver | Dock &<br>Menu Bar             | Mission<br>Control | Siri                   | Q<br>Spotlight        | Language<br>& Region | Notifications |
| (Q)<br>Internet<br>Accounts | Users &<br>Groups         | Accessibility                  | Screen Time        | Extensions             | Security<br>& Privacy |                      |               |
| Software<br>Update          | Network                   | Bluetooth                      | Sound              | Printers &<br>Scanners | Keyboard              | Trackpad             | Mouse         |
| Displays                    | Sidecar                   | Energy<br>Saver                | Date & Time        | Sharing                | Time<br>Machine       | Startup<br>Disk      |               |

Now you can select "Printers and Scanners" from the options there.

| ••• < > !!!       | Printers & Scanners | Q Searc           |
|-------------------|---------------------|-------------------|
| Printers          | 129                 | LPD               |
| IZ9 LPD           |                     | pen Print Queue   |
| 304 LPD<br>• Idle |                     | ptions & Supplies |
|                   |                     | ptions & Supplies |

Status: Idle

Share this printer on the network

Default printer: Last Printer Used

Default paper size: US Letter

Sharing Preferences...

0

?

Now you can click the + button to Add a printer.

+ -

If you already see the double gears as an option, you can click them. However, you may not see these on your toolbar that pops up. If you do not, you can right click on the toolbar and choose "Customize Toolbar...". This will allow you to add the double gear icon to the toolbar. Once you do that you can click the double gear icon (this is the "advanced" icon)

| ••• < > iiii Print                       | ers & | Scanners           | Q Search                     |          |
|------------------------------------------|-------|--------------------|------------------------------|----------|
| Printers<br>129 LPD<br>• Idle, Last Used | 1     | 129                | LPD<br>Open Print Queue      |          |
| 304 LPD                                  |       | 0                  | ptions & Supplies            |          |
| Add Prin                                 | nter  |                    |                              |          |
|                                          | Ē     | \$\$ <sub>@</sub>  | Icon and Text<br>✓ Icon Only |          |
|                                          |       |                    | Text Only                    |          |
| Q Search                                 |       |                    | Use Small Size               |          |
| Name                                     | ^     | Kind               | Customize Toolbar            | rences   |
| Brother HL-2280DW                        |       | Bonjour            |                              |          |
| Brother HL-3070CW series                 |       | Bonjour            |                              |          |
| Brother HL-L2370DW series                |       | Bonjour            |                              |          |
| Brother HL-L2370DW series [b422004b6b4e] |       | Bonjour            |                              |          |
| Brother HL-L2380DW series                |       | Bonjour            |                              | \$       |
| Brother HL-L2395DW series                |       | Bonjour Multifunct |                              | 0 0      |
| Brother MFC-L2710DW series               |       | Bonjour Multifunct |                              | <b>?</b> |
| HP Color LaserJet CP5520 Series [62733D] |       | Bonjour            |                              |          |
| HP Color LaserJet MFP M477fnw (2C3A56)   |       | Bonjour Multifunct |                              |          |

Now you can fill out the printer information with the following:

In the "Type" field you want to choose "LPD/PRP Host or Printer"

In the "Device" field you keep it as: "Another Device"

In the "URL" field you type in the following based on the printer you want to use.

- Bagley 129 Black and White use: "Ipd://iprint.chem.washington.edu/PRINTER\_BAG129"
- Chemistry Building 304L use: "lpd://iprint.chem.washington.edu/CHB304L\_HP4014"

In the "Name" field type in whatever name you like so you know what printer it is.

In the "Use" field you can select the "Generic PCL Printer" (For the non color printers)

(If you are installing a color printer, you need to have already installed the RICOH 307C drivers – see the top of these instructions – then you can choose "Select Software" from the "Use" field and then search for "C307")

Now you can click Add.

|             | < > :::: P                                                | rinters &  | Scanners       |                        | Q Search             |   |
|-------------|-----------------------------------------------------------|------------|----------------|------------------------|----------------------|---|
| Printers    | ) LPD                                                     | 1          |                | 129 LPD                |                      |   |
| •           | dle, Last Used                                            |            |                | Open Print Que         | eue                  |   |
|             | 4 LPD<br>dle                                              |            |                | Options & Supp         | olies                |   |
| • • •       | Add                                                       | Printer    |                |                        |                      |   |
|             | ē @                                                       | Ē          | 0 <sub>0</sub> |                        |                      |   |
|             |                                                           |            |                |                        | -                    |   |
|             |                                                           |            |                |                        |                      |   |
| Type: LPD   | /LPR Host or Printer                                      |            |                | 0                      |                      |   |
| Device: Ano | ther Device                                               |            |                | ٢                      | Sharing Preferences. |   |
| URL: lpd:// | /iprint.chem.washingto                                    | n.edu/PRIN | ITER_BAG12     | 29                     |                      |   |
|             |                                                           |            |                |                        | 0                    |   |
|             |                                                           |            |                |                        | 0                    | ? |
|             |                                                           |            |                |                        | -                    |   |
|             |                                                           |            |                |                        |                      |   |
| Name: BW    | / Printer BAG 129                                         |            |                |                        |                      |   |
| Location:   |                                                           |            |                |                        |                      |   |
|             | eneric PCL Printer                                        |            | 2421-133       | ٢                      |                      |   |
|             | selected printer software<br>all the features of your pri |            | e manufactur   | er and may not let you |                      |   |
|             |                                                           |            |                | Add                    |                      |   |

It will ask you if the printer has a duplexer. Make sure to click the check box and then click "OK"

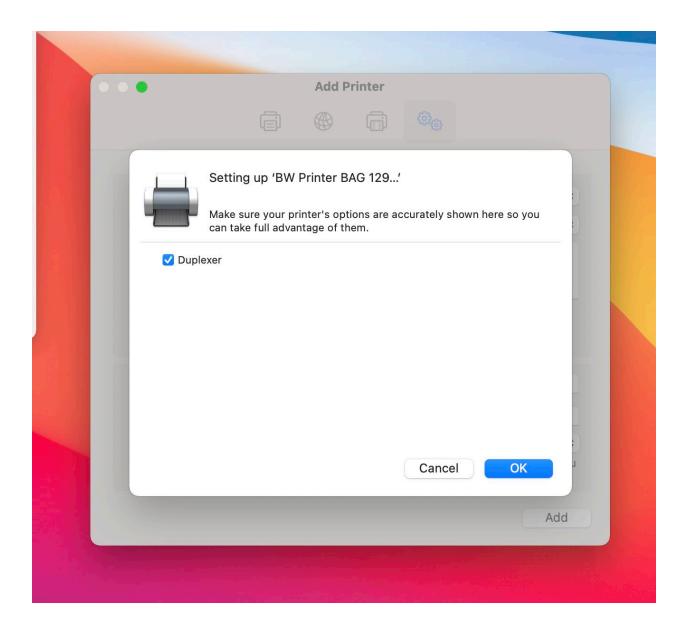

The printer will then be setup to use.